# **CENTRAL DATA EXCHANGE (CDX) CENTRAL DATA EXCHANGE (CDX) REGISTRATION USER GUIDE REGISTRATION USER GUIDE**

HELP DESK INFORMATION HELP DESK INFORMATION 888.890.1995 helpdesk@epacdx.net

CDX.

970.494.5500 (PR and Guam)

# Go to **cdx.epa.gov** and **Register**

**UNE** 

<u>THREE</u>

On the Central Data Exchange (CDX) homepage click the "Register with CDX" button to start the registration process.

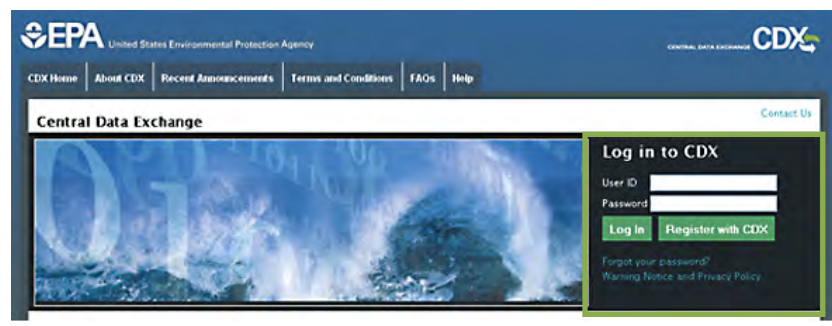

# Select a **Program Service**

To select a program service, type the flow name or descriptor<br>to filter the results or select from the full list.

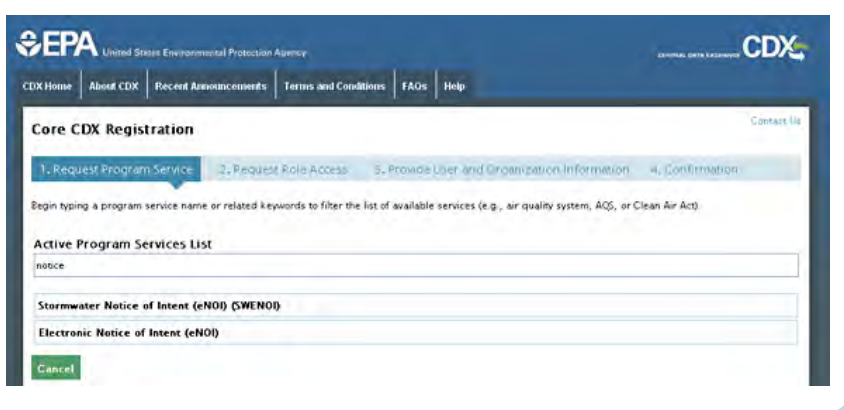

### Accept **Terms and Conditions**

By accepting the terms and conditions you agree to abide by the system requirements and the system will allow you to access CDX.

### **SEPA**

CDX Home | About CDX | Recent Announcements | Terms and Conditions | FAOs | Holp

### **Terms and Conditions**

The access and use of CDX Registration for the electronic submittal of environmental information require the creation of a user ID and password that I must naintain and keep confidential I will review the following steps concerning the creation and maintenance of a user ID and password

EPA's Central Data Exchange Registration procedure is part of a United States Environmental Protection Agency (EPA) computer system, which is for authorized use only. Unauthorized access or use of this computer system may subject violators to criminal, civil, and/or administrative action. All information on this computer system may be monitored, recorded, read, copied, and disclosed by and to authorized personnel for official purposes, including law enforcement. Access or use of this computer system by any person, whether authorized or unauthorized, constitutes consent to these terms:

#### **Privacy Statement**

EPA will use the personal identifying information which you provide for the expressed purpose of repistration to the Central Data Exchange site and for updating and correcting information in internal EPA databases as necessary. The Agency will not make this information available for other purposes unless required by law. EPA does not sell or otherwise transfer personal information to an outside third party. (France) France March 25 1003 IV

O | Accept 1 Dividing

# Provide **Role** and **Additional Information**

If a program service has more than one role or requires additional information, select the role and/or fill out all required additional information.

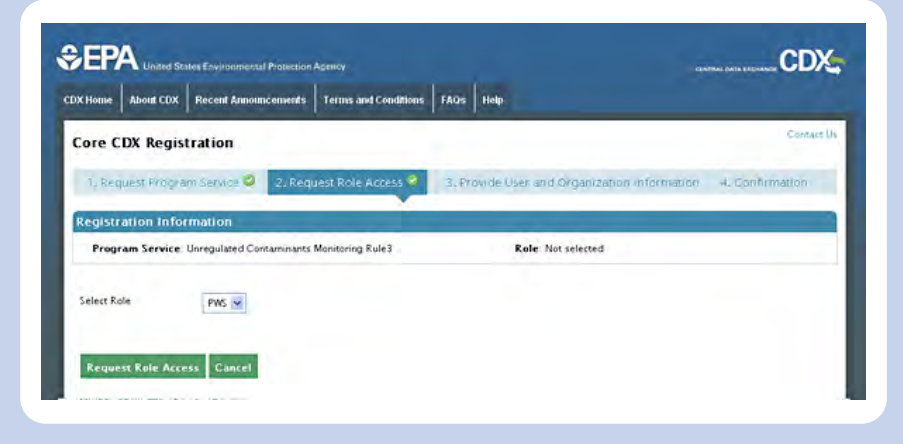

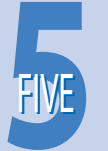

# Provide **User Information**

Enter a unique user name, fill out the personal information, create a password,<br>and answer three security questions.

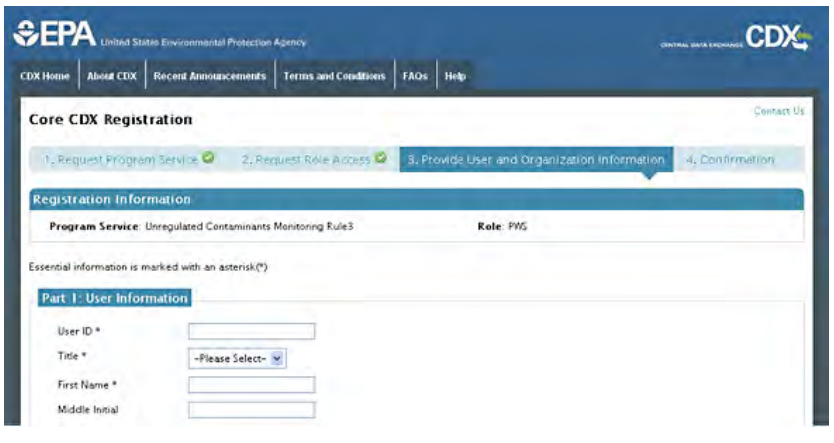

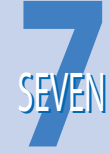

# **Confirmation** screen and **Activation** Link

After all core registration information has been provided, the confirmation screen displays. An account activation link will be sent to the organization email address provided. Follow the account activation link instructions to complete registration.

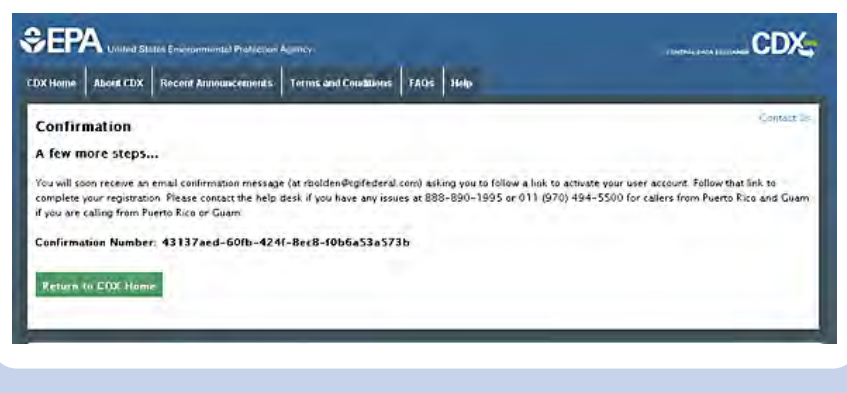

# Provide **Organization Information**

Search for an existing organization. If a matching organization is not found, create a new organization.

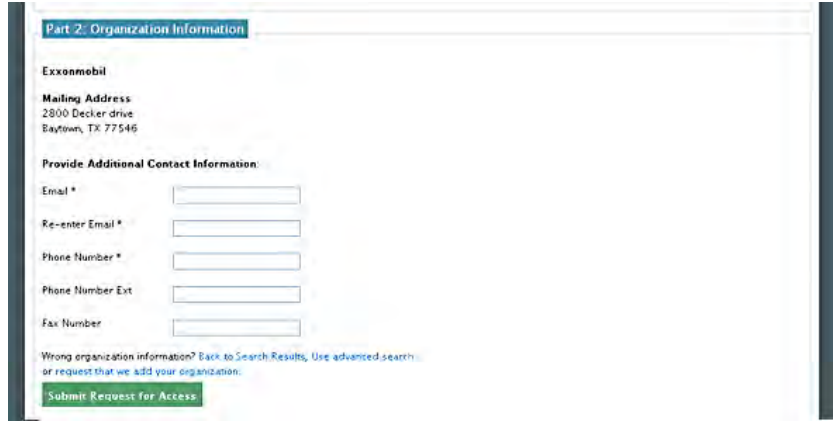

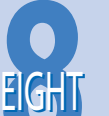

# Complete **Registration** and additional **Validation**

Log in to CDX with credentials provided during registration after clicking the account activation link in the confirmation email.

Depending on the program service and role chosen during the registration process, you may be prompted to complete any of the following role verification steps:

- LexisNexis Identity Validation Service (supports paperless ESA signing option)
- CROMERR 20-5-1 Challenge Question Setup (supports electronic signature and paperless signing option)
- Electronic Signature Agreement (paper and paperless signing options are available)
- · Program specific additional validation steps